# **GUÍA VENTANILLA ÚNICA CANCELACIÓN DE PROGRAMA IMMEX**

### **Dirección General de Facilitación Comercial y Comercio Exterior**

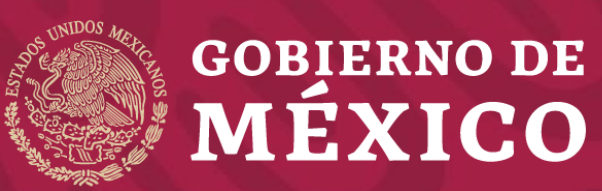

**Secretaría de Economía**

**Marzo 2020**

#### **1** Ingrese a la Ventanilla Única

<https://www.ventanillaunica.gob.mx/vucem/Ingreso.html>

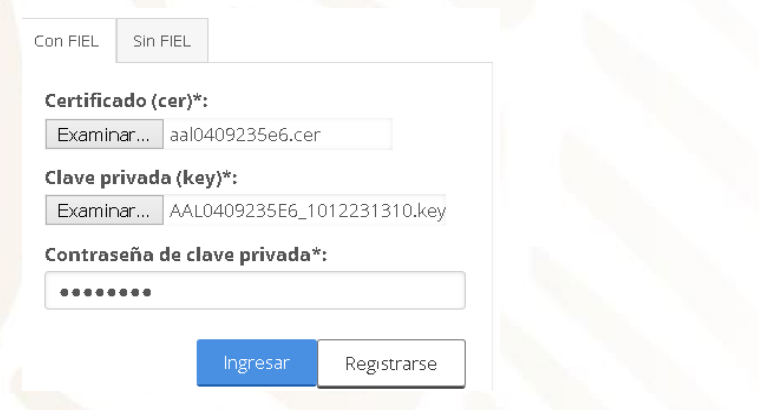

#### **2** Seleccione el tipo de persona

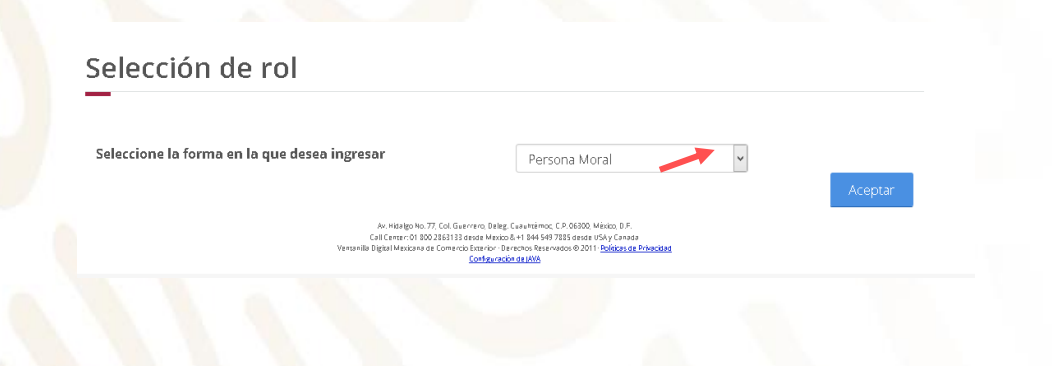

#### **3** Seleccione Trámites - Solicitudes nuevas

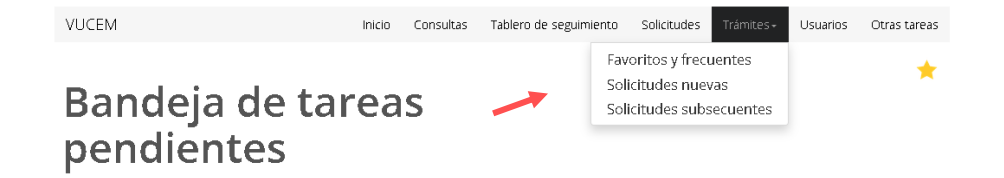

### **4** Seleccione - Secretaría de Economía**Trámites disponibles**

Por favor elija la dependencia de la cual desea realizar su trámite.

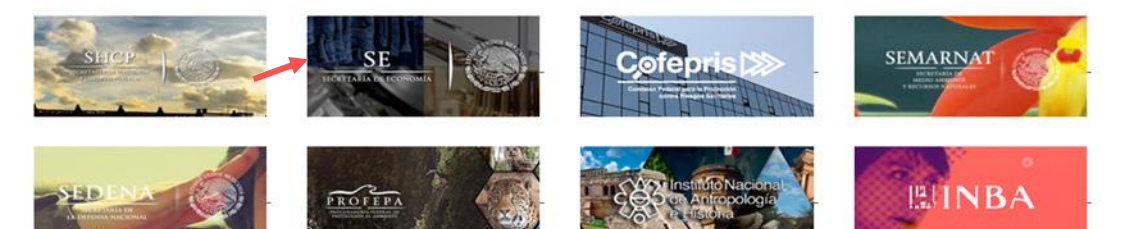

**5** Seleccione Cancelaciones, Modificaciones, Desistimientos a petición de parte

**6** Seleccione cancelación de programa de la SE IMMEX

#### **SE**

Por favor elija el trámite que desea realizar.

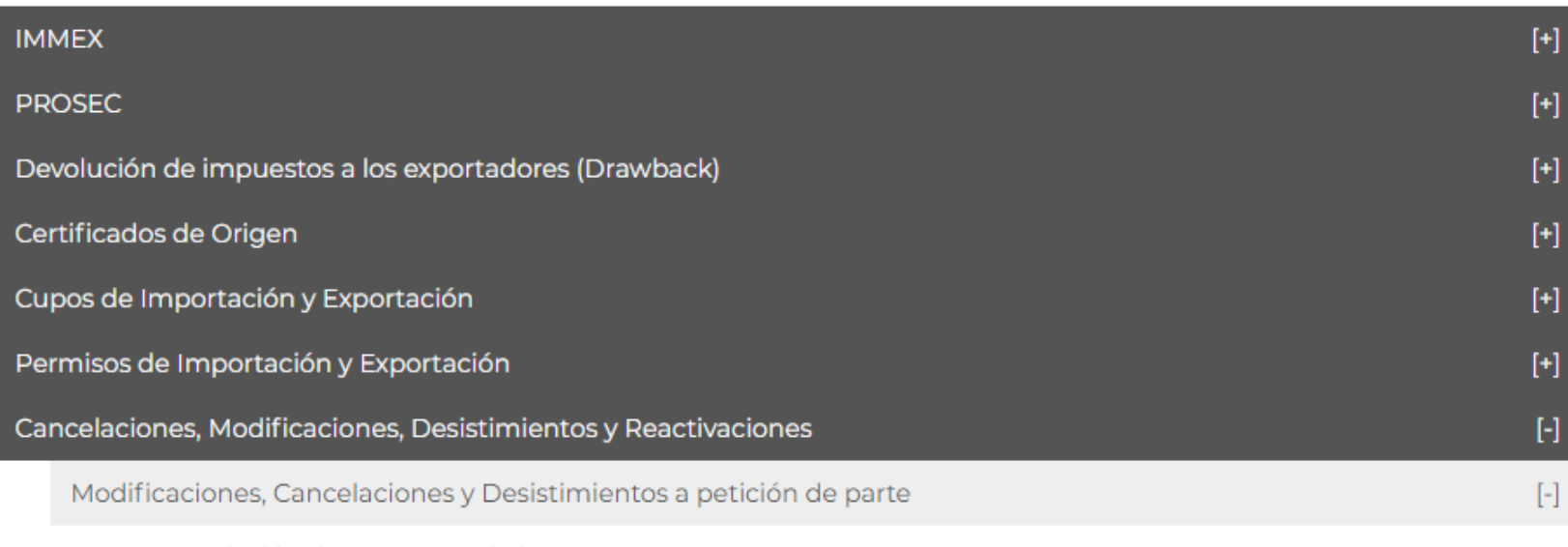

Cancelación de Programa de la SE IMMEX

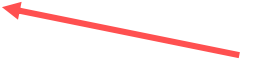

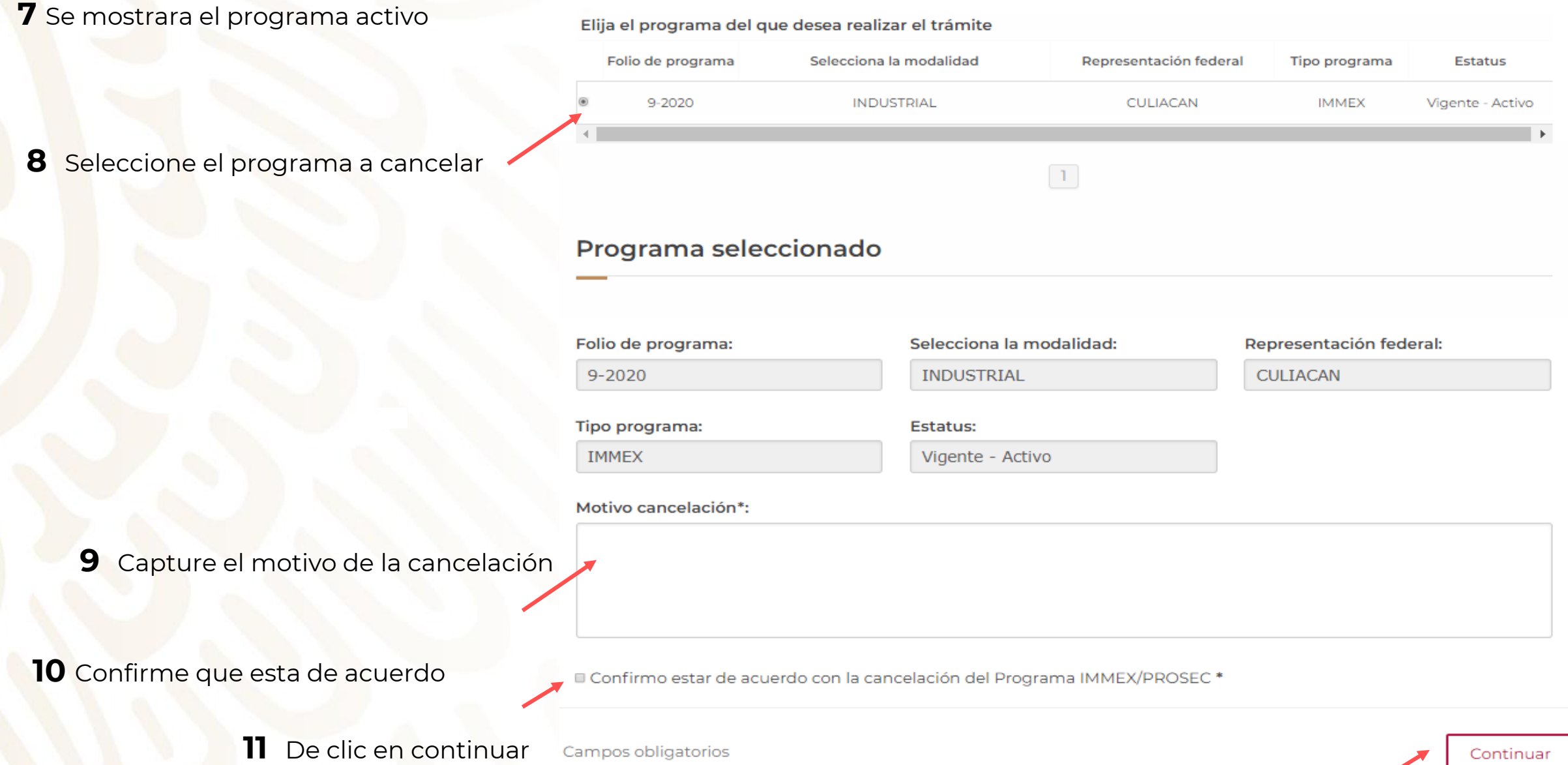

**12** Firme el trámite

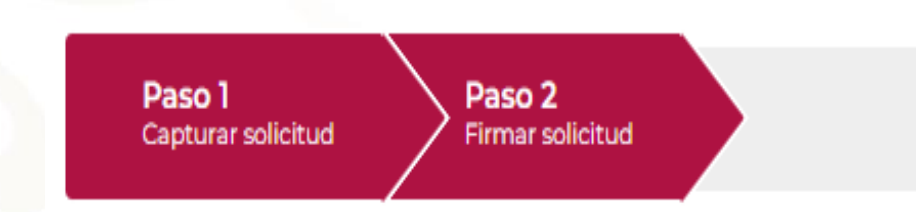

Certificado (cer)\*: Seleccionar archivo | cma010118d69.cer

Clave privada (key)\*: Seleccionar archivo CMA010118D69...12231049.key

Contraseña de clave privada\*:

........

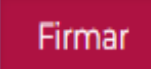

**13** Obtenga su acuse del trámite y su oficio resolutivo.

### **Acuses y resoluciones**

Tu solicitud ha sido registrada con el siguiente número de folio <0201400100120202540000003>.

#### Acuse(s)

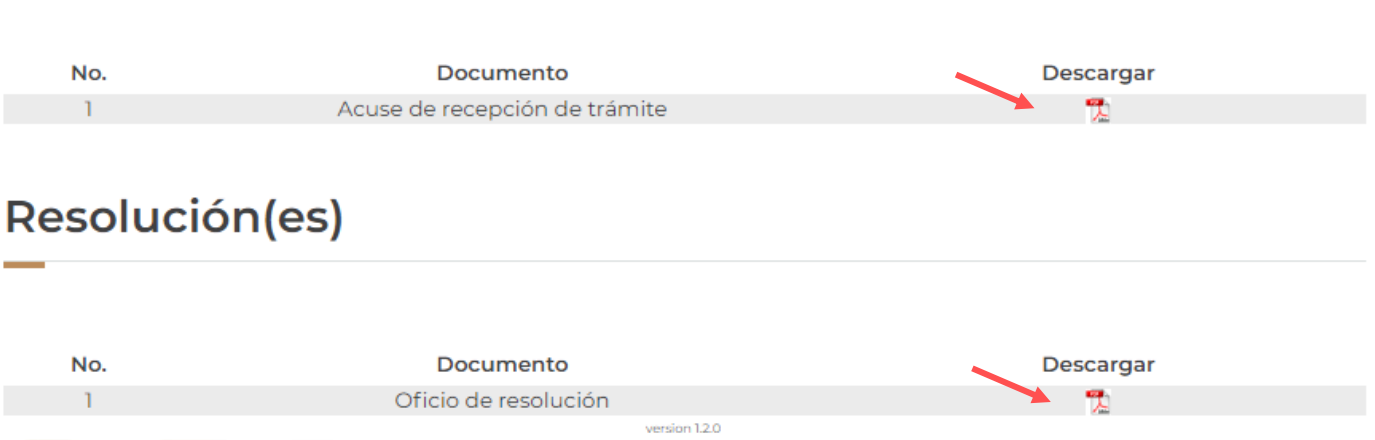

# **GRACIAS**

# Dirección General de Facilitación Comercial y Comercio Exterior

atencion.immex@economia.gob.mx